# **Blackjack Bet and Play Simulator**

## **1.0 Introduction**

Blackjack Bet and Play Simulator can be used to develop, test and practice a Play Strategy and a corresponding Bet Strategy for playing the game of Blackjack or Spanish 21. Set the Bet Strategy using mathematical formulas or by establishing pre-set bets, based upon results (Loss or Gain) on the previous hand. Automatically set Basic Blackjack Play Strategy or your own variation, for any combination of typical Game Rules. Up to twenty (20) setups of Rules, Play Strategy and Bet Strategy can be saved within the application.

## **1.1 Application Basics**

In Test mode, the simulator will run a series of hands based on Game Rules, Play Strategy and Bet Strategy set by the user. As a simulation progresses, current Balance versus Hand Number is plotted and displayed on a graph. Results and statistics are listed to evaluate the effectiveness of the system in producing winning results. To optimize a system, adjust Bet and Play strategies to result in a gradual increase in balance with minimal variations. In Practice mode, monitor the simulation as bets are wagered, cards are displayed, decisions are made, and results are shown.

Using the **Save** dialog box, the current setup of selected rules, play strategy and bet strategy can be saved within the application. Up to (20) setups can be saved.

## **1.2 Using the Application**

Navigate through the application and open strategy windows by using the menu and tool bar buttons at the top of the main application window.

In the Game Rules window, set any combination of Blackjack rules by which to run the simulation. When a previously saved setup is imported, the game rules are automatically set according to the imported setup.

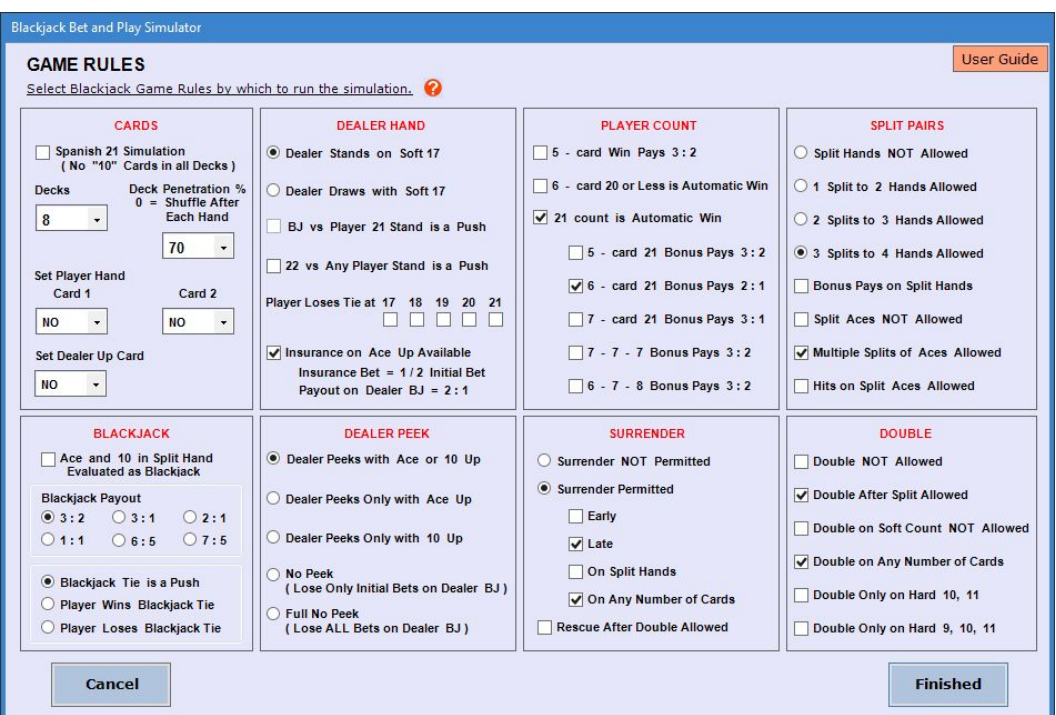

### **Menu and Tool Bar**

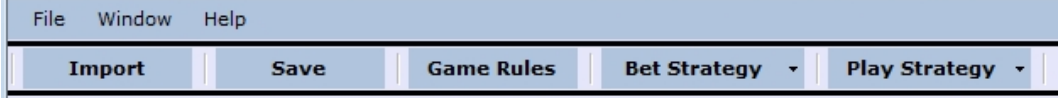

In the Game Rules window, set any combination of Blackjack rules by which to run the simulation.

In **Play Strategy** windows, set play decisions for all possible hands against any dealer up card according to set Game Rules.

In **Bet Strategy** windows, set bet strategy to use in the simulation. Bets can be **Pre-Set** or **Calculated**.

The first and second card dealt to Player can be set for every hand simulated to analyze and practice play strategy for specific dealt hands. If a card is set, a shuffle of all cards occurs after each hand is completed.

The first card dealt to Dealer can be set for every hand simulated to analyze and practice play strategy for a specific Dealer Up Card. If the card is set, a shuffle of all cards occurs after each hand is completed.

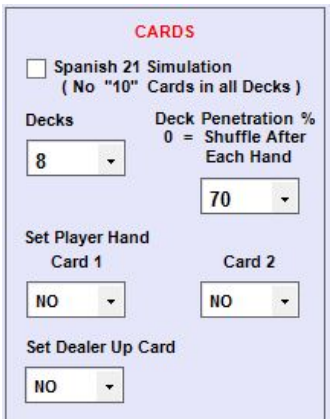

Using the **Import** dialog box, a previously saved setup of game rules, play strategy and bet strategy can be imported for strategy adjustments and simulation runs.

Minimize the application by clicking the **Minimize** button at the top right corner of the main application window. Close the application by clicking the **Close** button at the top right corner, or by using the **Exit** button within the **File** menu.

Help regarding a specific topic in any window can be displayed by clicking  $\bullet$  next to the topic.

## **2.0 Game Rules**

### **Game Rules**

After all rules have been set, click the **Finished** button to keep the selections and return to the main

application window. If a simulation is in progress, it will be reset.

To discard any changes made to the rules and return to the main application window, click the **Cancel** button. If a simulation is in progress, it can then be continued from the point where it was stopped.

### **2.1 Rule Options**

### **Spanish 21 Simulation ( No "10" Cards in all Decks )**

Run Spanish 21 Simulations. All four "10" cards in each deck are not used, so each deck consists of 48 cards.

### **Decks**

The number of card decks shuffled together to simulate the game. Set from 1 to 8 decks.

### **Deck Penetration %**

The percentage of cards used before a shuffle occurs. Set at 0, 30, 40, 50, 60, 70, or 80 percent. Shuffle occurs after set penetration is reached and the hand in progress is completed. Zero "0" Deck Penetration signifies a shuffle after each hand is completed.

### **Set Player Hand**

### **Set Dealer Up Card**

Ace and 10 in Split Hand Evaluated as Blackjack<br>When the first two cards in a split hand consist of an Ace and a<br>10-count card, the hand is evaluated as a Blackjack. and 10 in Split Hand Evaluated as Blackjack<br>When the first two cards in a split hand consist of an Ace and a<br>10-count card, the hand is evaluated as a Blackjack.<br>siack Pavout **and 10 in Split Hand Evaluated as Blackjack**<br>When the first two cards in a split hand consist of an Ace and a<br>10-count card, the hand is evaluated as a Blackjack.<br>**Giack Payout**<br>The amount paid to the Player for a Blackja

**Ace and 10 in Split Hand Evaluated as Blackjack**<br>When the first two cards in a split hand consist of a<br>10-count card, the hand is evaluated as a Blackjack<br>**Blackjack Payout**<br>The amount paid to the Player for a Blackjack, **and 10 in Split Hand Evaluated as Blackjack**<br>When the first two cards in a split hand consist of an Ace and a<br>10-count card, the hand is evaluated as a Blackjack.<br>**Giack Payout**<br>The amount paid to the Player for a Blackja **and 10 in Split Hand Evaluated as Blackjack**<br>When the first two cards in a split hand consist of an Ace and a<br>10-count card, the hand is evaluated as a Blackjack.<br>**Giack Payout**<br>The amount paid to the Player for a Blackja **and 10 in Split Hand Evaluated as Blackjack**<br>When the first two cards in a split hand consist of an Ace and a<br>10-count card, the hand is evaluated as a Blackjack.<br>**Giack Payout**<br>The amount paid to the Player for a Blackja **and 10 in Split Hand Evaluated as Blackjack**<br>When the first two cards in a split hand consist of an Ace and 10-count card, the hand is evaluated as a Blackjack.<br> **Giack Payout**<br>
The amount paid to the Player for a Blackja **and 10 in Split Hand Evaluated as Blackjack**<br>When the first two cards in a split hand consist of an Ace and a<br>10-count card, the hand is evaluated as a Blackjack,<br>**cjack Payout**<br>The amount paid to the Player for a Blackja **Example 11 Set of the Player for a Blackjack, set as a ratio to the amount of the Bet. Select ratio as 3:2, 3:1, 2:1, 1:1, 6:5 or 7:5<br>
Giack Tie is a Push<br>
When both Player and Dealer have Blackjack, the result is neither** 

**Ace and 10 in Split Hand Evaluated as Blackjack**<br>
When the first two cards in a split hand consist of an Ace an<br>
10-count card, the hand is evaluated as a Blackjack.<br> **Blackjack Payout**<br>
The amount paid to the Player for **Ace and 10 in Split Hand Evaluated as Blackjack**<br>
When the first two cards in a split hand consist of an Ace and a<br>
10-count card, the hand is evaluated as a Blackjack.<br> **Blackjack Payout**<br>
The amount paid to the Player f 10-count card, the hand is evaluated as a Blackjack.<br> **Blackjack Payout**<br>
The amount paid to the Player for a Blackjack, set as a ratio t<br>
amount of the Bet. Select ratio as 3:2, 3:1, 2:1, 1:1, 6:5 or 7:<br> **Blackjack Tie is** 

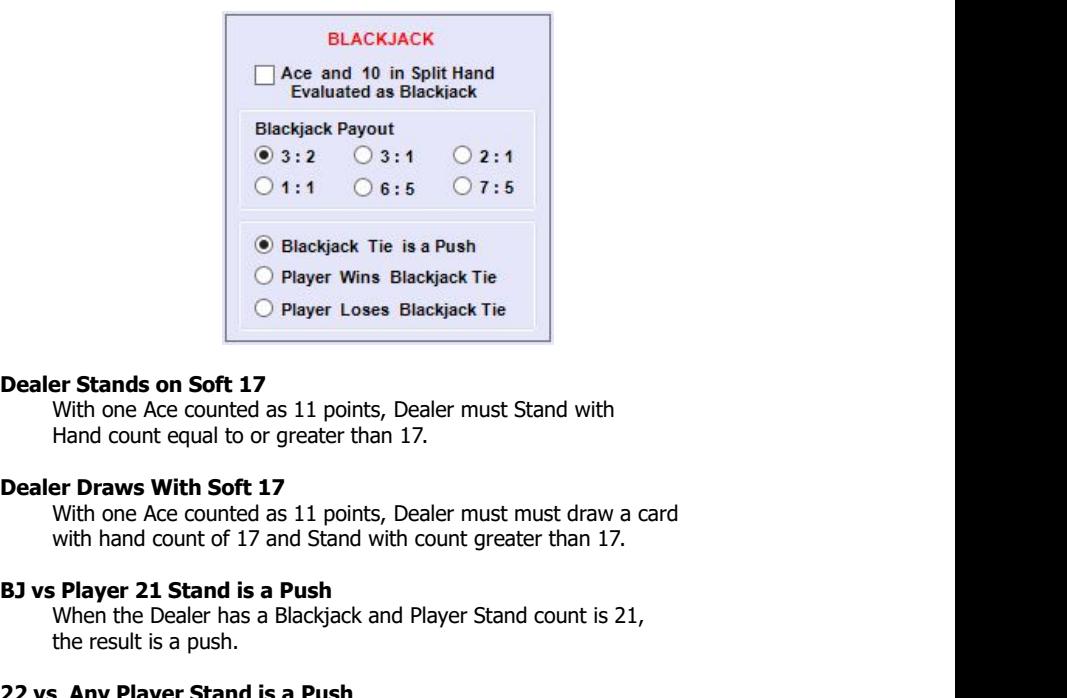

**Example 18 Consumer Stands on Soft 17**<br>
With one Ace counted as 11 points, Dealer must Stand with<br>
Hand count equal to or greater than 17.<br> **er Draws With Soft 17**<br>
With one Ace counted as 11 points, Dealer must must draw

**22 vs Any Player Stand is a Push**<br>
When the Dealer must Stand with<br> **22 vs Any Player Stand is a Push**<br>
When the Dealer has a Blackjack and Player Stand count is 21,<br> **22 vs Any Player Stand is a Push**<br>
When the Dealer ha **Example 17**<br>
With one Ace counted as 11 points, Dealer must Stand with<br>
Hand count equal to or greater than 17.<br>
Whith one Ace counted as 11 points, Dealer must must draw a card<br>
with hand count of 17 and Stand with count With one Ace counted as 11 points, Dealer must Stand with<br>
Hand count equal to or greater than 17.<br> **ar Draws With Soft 17**<br>
With one Ace counted as 11 points, Dealer must must draw a card<br>
with hand count of 17 and Stand **Dealer Draws With Soft 17**<br>
With one Ace counted as 11 points, Dealer must must draw a card<br>
with hand count of 17 and Stand with count greater than 17.<br> **BJ vs Player 21 Stand is a Push**<br>
When the Dealer has a Blackjack **Example 17**<br>
With one Ace counted as 11 points, Dealer must must draw a card<br>
with hand count of 17 and Stand with count greater than 17.<br> **Player 21 Stand is a Push**<br>
When the Dealer has a Blackjack and Player Stand coun With one Ace counted as 11 points, Dealer must must draw a card<br>with hand count of 17 and Stand with count greater than 17.<br> **Player 21 Stand is a Push**<br>When the Dealer has a Blackjack and Player Stand count is 21,<br> **the r** 

**IBJ vs Player 21 Stand is a Push**<br>
When the Dealer has a Blackjack and Player Stand count is 21,<br>
the result is a push.<br> **22 vs Any Player Stand is a Push**<br>
When the Dealer hand count is 22, all Player hands left standin **: Player 21 Stand is a Push**<br>When the Dealer has a Blackjack and Player Stand count is 21,<br>the result is a push.<br>**Sany Player Stand is a Push**<br>When the Dealer hand count is 22, all Player hands left standing result<br>in a When the Dealer has a Blackjack and Player Stand count is 21,<br>the result is a push.<br>**S** Any Player Stand is a Push<br>When the Dealer hand count is 22, all Player hands left standing result<br>in a push, except any split hands e the result is a push.<br> **Sall Any Player Stand is a Push**<br>
When the Dealer hand count is 22, all Player hands left standing result<br>
in a push, except any split hands evaluated as Blackjack.<br> **Pr Loses Tie at 17, 18, 19, 20,** 

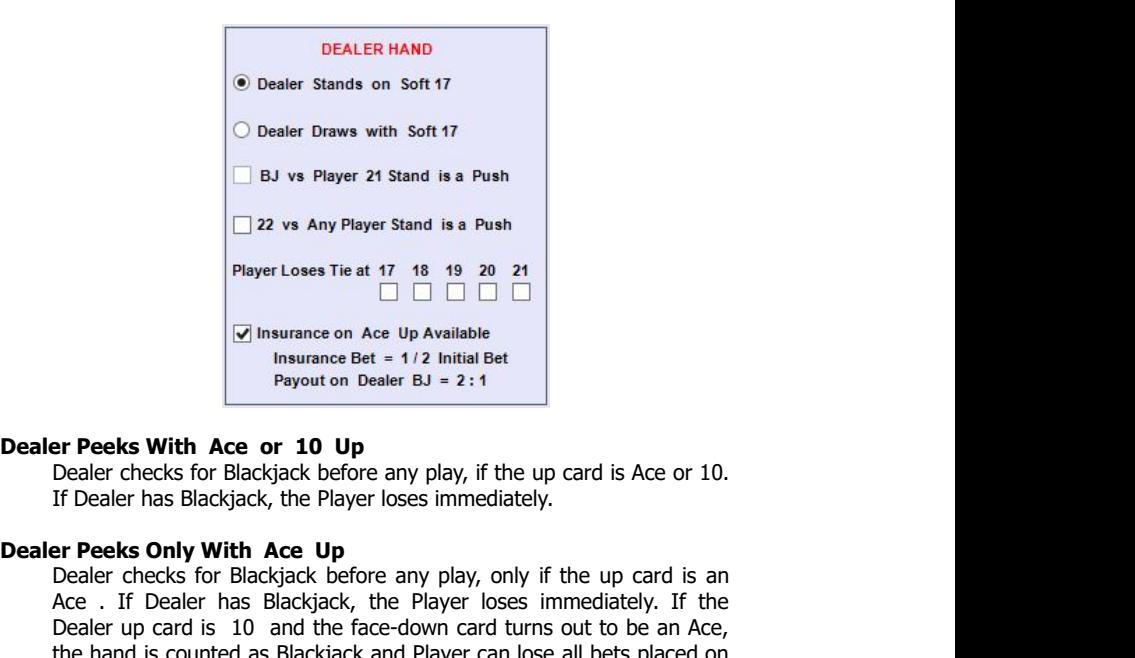

Player Loses Tie at 17 18 19 20 21<br>  $\Box$   $\Box$   $\Box$   $\Box$   $\Box$   $\Box$   $\Box$   $\Box$ <br>
Insurance on Ace Up Available<br>
Insurance of AC Up<br>
Payout on Dealer BJ = 2:1<br> **Payout on Dealer BJ = 2:1**<br> **Payout on Dealer BJ = 2:1**<br> **Payout** DEDEE IS a complement of the Up synthane Bet = 1/2 Initial Bet<br>
Payout on Dealer BJ = 2:1<br>
Payout on Dealer BJ = 2:1<br>
Payout on Dealer BJ = 2:1<br>
DEALER CREAT PACK FOR BRACK Ace, to be an Ace, or 10.<br>
If Dealer checks for B **Example 18 This urance on Ace Up Available**<br>
Insurance Bet = 1/2 Initial Bet<br>
Payout on Dealer BJ = 2:1<br> **Example 1**<br>
Dealer checks for Blackjack before any play, if the up card is Ace or 10.<br>
If Dealer has Blackjack, th Expansion are the symmatric on ace up Avaliable<br>
Insurance Bet = 1/2 Initial Bet<br>
Payout on Dealer BJ = 2:1<br>
Dealer checks for Blackjack before any play, if the up card is Ace or 10.<br>
If Dealer has Blackjack, the Player l **Dealer Peeks With Ace or 10 Up**<br>
Dealer checks for Blackjack before any play, if the up card is Ace or 10.<br>
If Dealer has Blackjack, the Player loses immediately.<br> **Dealer Peeks Only With Ace Up**<br>
Dealer checks for Blackj **Example 12**<br> **Example 12**<br> **Example 12**<br> **Example 12**<br> **Example 12**<br> **Example 12**<br> **Example 12**<br> **Example 12**<br> **Example 12**<br> **Example 12**<br> **Example 12**<br> **Example 12**<br> **Example 12**<br> **Example 12**<br> **Example 12**<br> **Example 12 Example Solution Acce or 10 Up**<br>
Dealer checks for Blackjack before any play, if the up card is Ace or 10.<br>
If Dealer has Blackjack, the Player loses immediately.<br> **Example 10 - counter dealer has Blackjack, the Player lo** 

Dealer checks for Blackjack before any play, if the up card is Ace or 10.<br>If Dealer has Blackjack, the Player loses immediately.<br> **er Peeks Only With Ace Up**<br>
Dealer checks for Blackjack before any play, only if the up car If Dealer has Blackjack, the Player loses immediately.<br> **ar Peeks Only With Ace Up**<br>
Dealer checks for Blackjack before any play, only if the up card is an<br>
Ace . If Dealer has Blackjack, the Player loses immediately. If t **example on the original And And Buy**<br> **Phace Comment Control Context** Constant Constant Constant Constant Constant Constant Constant Constant Dealer up card is 10 and the face-down card turns out to be an Ace, the hand is Dealer checks for Blackjack before any play, only if the up card is an<br>Ace . If Dealer has Blackjack, the Player loses immediately. If the<br>Dealer up card is 10 and the face-down card turns out to be an Ace,<br>the hand is cou Ace . If Dealer has Blackjack, the Player loses immediately. If the Dealer up card is 10 and the face-down card turns out to be an Ace, the hand is counted as Blackjack and Player can lose all bets placed on the original h Dealer up card is 10 and the face-down card turns out to be an Ace,<br>the hand is counted as Blackjack and Player can lose all bets placed on<br>the original hand and any split hands.<br>**Example 11 and a** any split hands.<br>**Exampl** the hand is counted as Blackjack and Player can lose all bets plate original hand and any split hands.<br> **er Peeks Only With 10 Up**<br>
Dealer checks for Blackjack before any play, only if the up card is<br>
10 - count . If Deale **Dealer Peeks Only With 10 Up**<br>
Dealer checks for Blackjack before any play, only if the up card is a<br>
10 - count . If Dealer has Blackjack, the Player loses immediately. If<br>
the Dealer up card is an Ace and the face-down **example only With 10 Up**<br>Dealer checks for Blackjack before any play, only if the up card is a<br>10 - count . If Dealer has Blackjack, the Player loses immediately. If<br>the Dealer up card is an Ace and the face-down card tur Dealer checks for Blackjack before any play, only if the up card is a<br>10 - count . If Dealer has Blackjack, the Player loses immediately. If<br>the Dealer up card is an Ace and the face-down card turns out to be<br>a 10 , the ha 10 - count . If Dealer has Blackjack, the Player lose<br>the Dealer up card is an Ace and the face-down car<br>a 10, the hand is counted as Blackjack and Player<br>placed on the original hand and any split hands.<br>**eek (Lose Only In** 

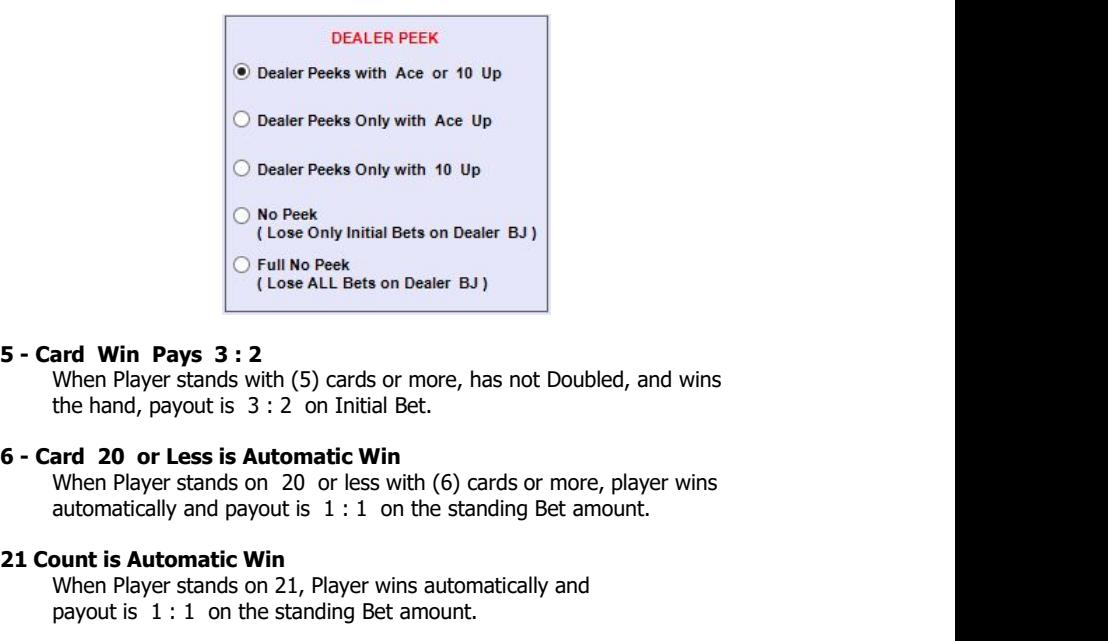

**EVALUAT CONSERVERGE CONCRETED ATTLE STAND AND SERVED AND PROPERTY (Lose ALL Bets on Dealer BJ)**<br> **and Win Payer stands with (5) cards or more, has not Doubled, and wins**<br>
the hand, payout is 3 : 2 on Initial Bet.<br> **and 2 Payon Section Dealer BJ**<br> **Payon S 3 : 2**<br>
When Player stands with (5) cards or more, has not Doubled, and wins<br>
the hand, payout is 3 : 2 on Initial Bet.<br> **and 20 or Less is Automatic Win**<br>
When Player stands on 20 or le **5 - Card Win Pays 3 : 2**<br>
When Player stands with (5) cards or more, has not Doubled, and wins<br>
the hand, payout is 3 : 2 on Initial Bet.<br> **6 - Card 20 or Less is Automatic Win**<br>
When Player stands on 20 or less with (6) ard Win Pays 3:2<br>When Player stands with (5) cards or more, has not Doubled, and wins<br>the hand, payout is 3:2 on Initial Bet.<br>ard 20 or Less is Automatic Win<br>When Player stands on 20 or less with (6) cards or more, player When Player stands with (5) cards or more, has not Doubled, and wins<br>the hand, payout is 3 : 2 on Initial Bet.<br> **and 20 or Less is Automatic Win**<br>
When Player stands on 20 or less with (6) cards or more, player wins<br>
auto

**6 - Card 20 or Less is Automatic Win**<br>
When Player stands on 20 or less with (6) cards or more, player wins<br>
automatically and payout is  $1:1$  on the standing Bet amount.<br> **21 Count is Automatic Win**<br>
When Player stands **and 20 or Less is Automatic Win**<br>
When Player stands on 20 or less with (6) cards or more, player wins<br>
automatically and payout is 1:1 on the standing Bet amount.<br> **bunt is Automatic Win**<br>
When Player stands on 21, Play When Player stands on 20 or less with (6) cards or more, player wins<br>automatically and payout is 1 : 1 on the standing Bet amount.<br> **Dunt is Automatic Win**<br>
When Player stands on 21, Player wins automatically and<br>
payout

**21 Count is Automatic Win**<br>
When Player stands on 21, Player wins automatically and<br>
payout is 1 : 1 on the standing Bet amount.<br> **5 - Card 21 Bonus Pays 3 : 2**<br>
When Player stands on 21 with (5) cards and has not Double **Summary Example 19 and Summary Summary Summary Summary Summary Summary Summary Art 21 Bonus Pays 3 : 2**<br>
When Player stands on 21 with (5) cards and has not Doubled, Player<br>
automatically wins the hand and payout is 3 : 2 When Player stands on 21, Player wins automatically and<br>payout is 1: 1 on the standing Bet amount.<br> **and 21 Bonus Pays 3: 2**<br>
When Player stands on 21 with (5) cards and has not Doubled, Player<br> **automatically wins the ha and 21 Bonus Pays 3 : 2**<br>
When Player stands on 21 with (5) cards and has not Doubled, Player<br>
automatically wins the hand and payout is 3 : 2 on Initial Bet.<br> **and 21 Bonus Pays 2 : 1**<br>
When Player automatically wins th When Player stands on 21 with (5) cards and has not Doubled, Player<br>automatically wins the hand and payout is  $3:2$  on Initial Bet.<br> **and 21 Bonus Pays 2 : 1**<br>
When Player stands on 21 with (6) cards and has not Doubled,<br> **and 21 Bonus Pays 2: 1**<br>
When Player stands on 21 with (6) cards and has not Doubled,<br>
Player automatically wins the hand and payout is 2: 1 on Initial Bet.<br> **and 21 Bonus Pays 3: 1**<br>
When Player stands on 21 with (7) ca When Player stands on 21 with (6) cards and has not Doubled,<br>
Player automatically wins the hand and payout is 2 : 1 on Initial Bet.<br> **and 21 Bonus Pays 3 : 1**<br>
When Player stands on 21 with (7) cards or more and has not

**5 - Card 21 Bonus Pays 3 : 2**<br>
When Player stands on 21 with (5) cards and has not Doubled, Player<br>
automatically wins the hand and payout is 3 : 2 on Initial Bet.<br> **6 - Card 21 Bonus Pays 2 : 1**<br>
When Player stands on 2 **6 - Card 21 Bonus Pays 2 : 1**<br>
When Player stands on 21 with (6) cards and has not Doubled,<br>
Player automatically wins the hand and payout is 2 : 1 on Initial Bet.<br> **7 - Card 21 Bonus Pays 3 : 1**<br>
When Player stands on 2

```
5 - card Win Pays 3:2
6 - card 20 or Less is Automatic Win
\sqrt{21} count is Automatic Win
     5 - card 21 Bonus Pays 3:2
     \sqrt{6} - card 21 Bonus Pays 2:1
     7 - card 21 Bonus Pays 3:1
     7 - 7 - 7 Bonus Pays 3:2
     6 - 7 - 8 Bonus Pays 3:2
```
### **Surrender NOT Permitted**

Player cannot surrender the hand and forfeit half the Initial Bet at any time.

### **Surrender Permitted ( Early )**

Player can surrender a hand and forfeit half the Initial Bet before the Dealer checks for Blackjack.

Player can surrender the dealt hand and forfeit half the Initial Bet only after the Dealer checks for, and does not have Blackjack.

### **Surrender Permitted ( Late )**

### **Surrender Permitted ( On Split Hands )**

Player can surrender a split hand and forfeit half the Initial Bet.

### **Surrender Permitted ( On Any Number of Cards )**

Player can surrender and forfeit half the Initial Bet after a hand is hit.

### **Rescue After Double Allowed**

Player can surrender (Rescue) a hand and forfeit half the standing Bet after the Initial Bet is Doubled and one additional card is drawn.

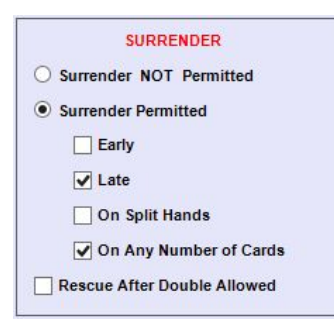

When a pair of Aces are split and another Ace is drawn, Player can re-split them to make another hand.

### **Split Hands NOT Allowed**

Player cannot split cards of the same value to make another hand.

### **1 Split to 2 Hands Allowed**

The maximum number of pairs Player is allowed to split is (1), resulting in (2) split hands.

### **2 Splits to 3 Hands Allowed**

The maximum number of pairs Player is allowed to split is (2), resulting in (3) split hands.

### **3 Splits to 4 Hands Allowed**

The maximum number of pairs Player is allowed to split is (3), resulting in (4) split hands.

### **Bonus Pays on Split Hands**

Bonus payments according to Player Count Rules are honored on both dealt hands and split hands.

### **Split Aces NOT Allowed**

Aces in the Player Dealt Hand cannot be split to make another hand.

### **Multiple Splits of Aces Allowed**

### **Hit on Split Aces Allowed**

Player can take multiple hits on split hands created by splitting Aces.

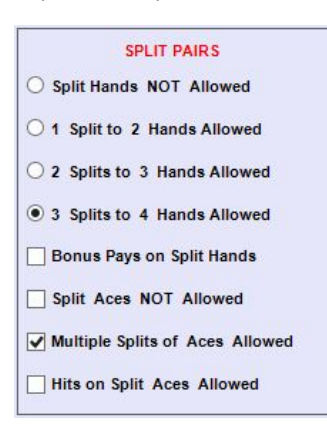

### **Double NOT Allowed**

Player cannot double the Initial Bet on any hand.

### **Double After Split Allowed**

Player can double the Initial Bet and draw only one additional card on a split hand.

### **Double On Soft Count NOT Allowed**

Player cannot double the Initial Bet and draw only one additional card on a soft count.

### **Double On Any Number of Cards**

Player can double the Initial Bet and draw only one additional card after a hand is hit.

## **Double Only On Hard 10 or 11**

Player can double the Initial Bet and draw only one additional card on a hard count of 10 or 11 only.

### **Double Only On Hard 9, 10 or 11**

Player can double the Initial Bet and draw only one additional card on a hard count of 9, 10 or 11 only.

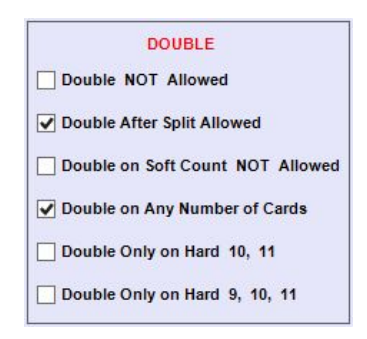

## **3.0 Play Strategy**

All combinations of player cards and the dealer's up card are contained in (4) tables:

**Dealt Hand - First 2 Cards Dealt Hand - After Hit Split Hand - First 2 Cards (No Further Splits) Split Hand - After Hit**

Play Strategy can be set for all decisions that occur based on the dealer's up card. As a guide in setting appropriate strategy, only sensible options are made available for each possible player hand or count in accordance with logical play. These **Strategy Options** are indicated for each player hand or count below the table. For reference, a summary of the set Game Rules is displayed on each strategy window.

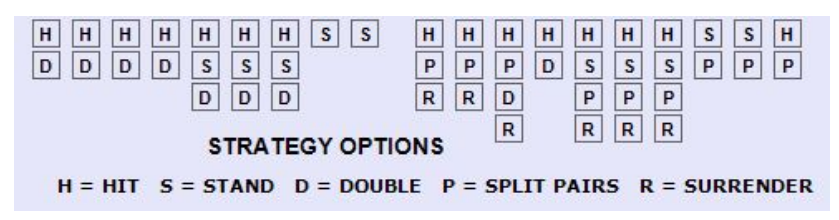

The strategy table Play Strategy for Dealt Hand - First 2 Cards includes options for Hit, Stand, Double, Split Pairs, Surrender and Insurance. Strategies are grouped according to type of player hand:

All split hands are generated according to this strategy table until the permitted number of split hands are dealt. After all split hands are dealt, the strategy table **Play Strategy for Split Hand – First 2 Cards (No Further Splits)** is used.

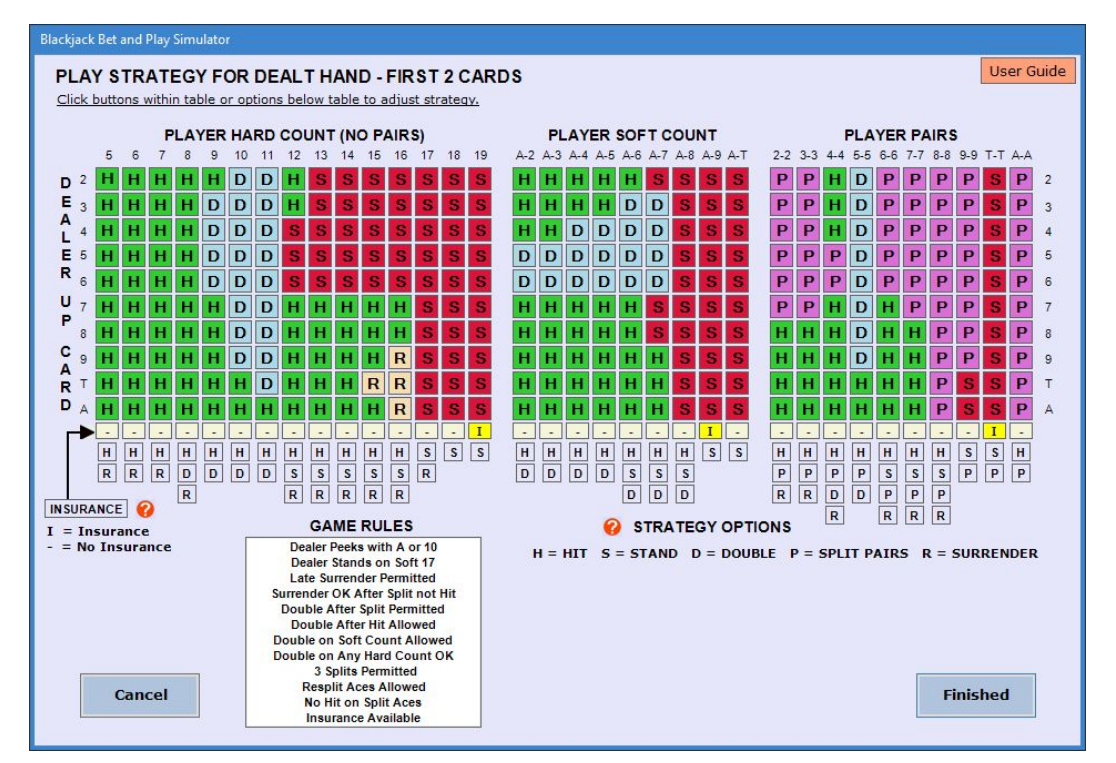

To change **Play Strategy** for a particular hand or count against a specific **Dealer Up Card**, click the button in the table at the strategy to be changed until the desired strategy is indicated on the button. Only strategy options that are available, according to set Game Rules, will appear as a selection on the button. To change strategy for a particular player hand or count against all dealer up cards, click on an available **Strategy Option** below the table. All strategy buttons above the option will be changed accordingly. Unavailable options, according to set Game Rules, are not enabled.

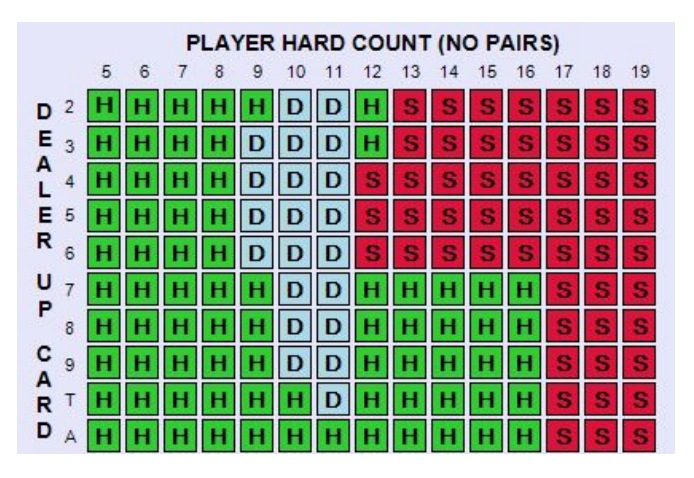

## **3.1 Strategy for Dealt Hand - First 2 Cards**

### **Hard Count (no Pairs) Soft Count (one Ace in hand) Pairs**

### **Play Strategy for Dealt Hand – First 2 Cards**

If **Insurance** is available according to the set Game Rules, an Insurance Bet can be wagered against a Dealer Ace Up card. To have the simulation wager an insurance bet for a particular hand or count, click the button in the Insurance row of the table to display an **"I"** for that hand or count. Display of a dash **"-"** on a button in the Insurance row indicates that an Insurance Bet will not be wagered for that particular hand or count. To set the same Insurance strategy for all hands and counts, click the INSURANCE option below the table. All buttons will display an **"I"** or a dash **"-"**. If Insurance is not available per set Game Rules, the Insurance option is not enabled, and all Insurance buttons will display a dash **"-"**.

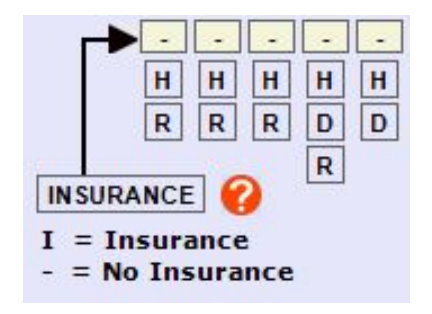

After the Play Strategy has been adjusted, click the **Finished** button to keep the settings and return to the main application window. If a simulation is in progress, it will be reset.

To discard any adjustments made to the Play Strategy and return to the main application window, click the **Cancel** button. A simulation in progress can then be continued from the point where it was stopped.

## **3.2 Strategy for Dealt Hand - After Hit**

The strategy table **Play Strategy For Dealt Hand After Hit** includes options For Hit, Stand, Double, Surrender and Rescue After Double. The strategy applies to the initial dealt hand after the first hit and successive hits. Strategies are grouped according to the Player's hand count:

## **Hard Count ( no Aces in hand or all Aces counted as 1 point ) Soft Count ( one Ace in hand counted as 1 or 11 points )**

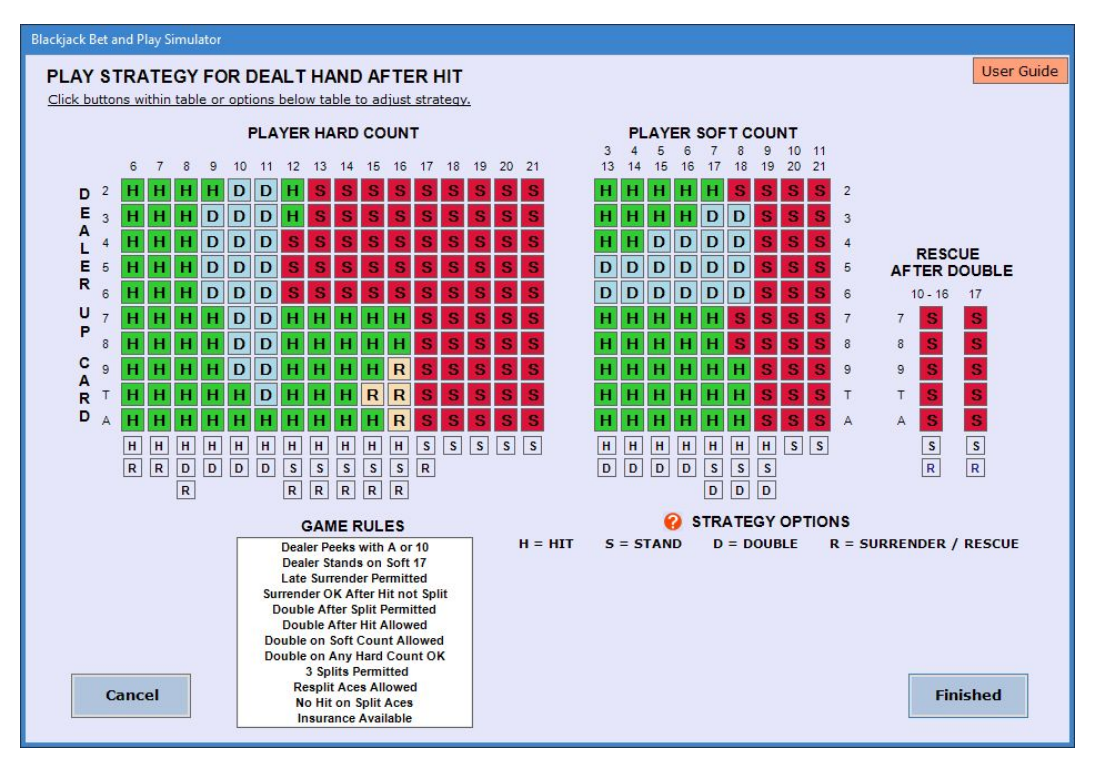

## **Play Strategy for Dealt Hand after Hit**

After the Play Strategy has been adjusted, click the **Finished** button to keep the settings and return to the main application window. If a simulation is in progress, it will be reset.

To discard any adjustments made to the Play Strategy and return to the main application window, click the **Cancel** button. A simulation in progress can then be continued from the point where it was stopped.

## **3.3 Strategy for Split Hand - First 2 Cards (No Further Splits)**

The strategy table **Play Strategy for Split Hand – First 2 Cards** includes options forHit, Stand, Double and Surrender. Strategies are grouped according to the Player's hand count:

### **Hard Count ( no Ace in hand ) Soft Count ( at least one Ace in hand )**

All split hands (first 2 cards) are generated according to the strategy set for the initial Dealt Hand until the permitted number of split hands are dealt. Therefore, the strategy for a dealt split hand does not address pairs. If the game rules are set for no splitting, the strategy windows for a split hand are not accessible.

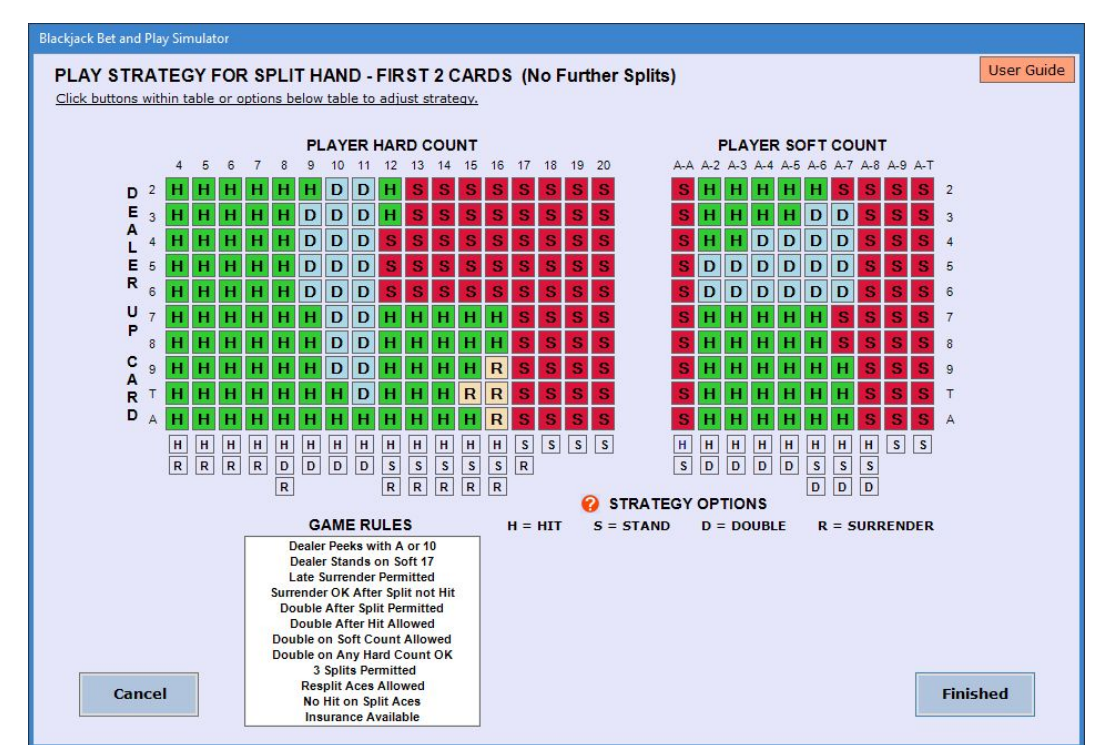

## **Play Strategy for Split Hand – First 2 Cards**

After the Play Strategy has been adjusted, click the **Finished** button to keep the settings and return to the main application window. If a simulation is in progress, it will be reset.

To discard any adjustments made to the Play Strategy and return to the main application window, click the **Cancel** button. A simulation in progress can then be continued from the point where it was stopped.

## **3.4 Strategy for Split Hand - After Hit**

The strategy table **Play Strategy For Split Hand After Hit** includes options for Hit, Stand, Double, Surrender and Rescue After Double. The strategy applies to all split hands after the first hit and successive hits. Strategies are grouped according to the Player's hand count:

### **Hard Count ( no Aces in hand or all Aces counted as 1 point ) Soft Count ( one Ace in hand counted as 1 or 11 points )**

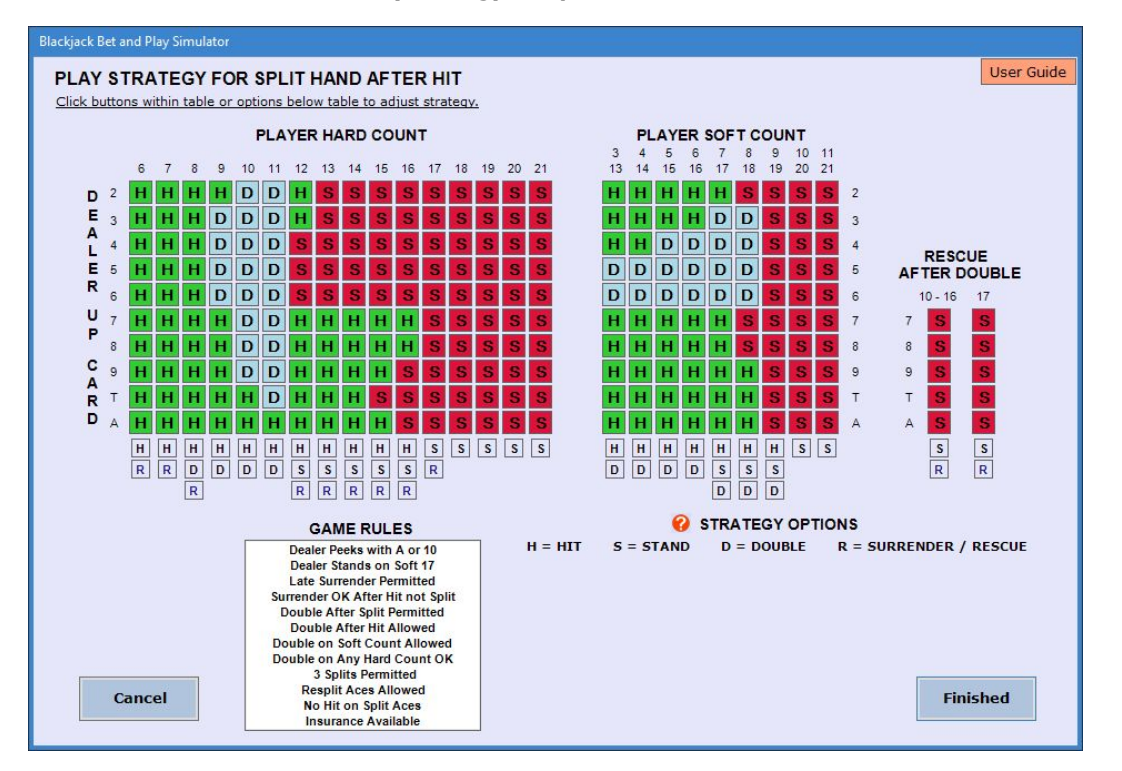

### **Play Strategy for Split Hand after Hit**

After the Play Strategy has been adjusted, click the **Finished** button to keep the settings and return to the main application window. If a simulation is in progress, it will be reset.

To discard any adjustments made to the Play Strategy and return to the main application window, click the **Cancel** button. A simulation in progress can then be continued from the point where it was stopped.

**3.5 <u>Basic Play Strategy</u>**<br> **Basic Play Strategy**, based on statistical analysis and probabilities<br>
account for all combinations of selected rules. To set Basic Play Stra<br>
in the **Play Strategy** dropdown at the top of the **Basic Play Strategy**<br> **Basic Play Strategy**, based on statistical analysis and probabilities, can be loaded into the strategy tables to<br>
account for all combinations of selected rules. To set Basic Play Strategy, click th **3.5 Basic Play Strategy**<br> **Basic Play Strategy**, based on statistical analysis and probabilities, can be loaded into the strategy tables to<br>
account for all combinations of selected rules. To set Basic Play Strategy, clic **Example 15 Basic Play Strategy**<br> **Basic Play Strategy**, based on statistical analysis and probabilities, can be loaded into the strategy tables to<br>
account for all combinations of selected rules. To set Basic Play Strateg **Play Strategy**<br> **Play Strategy, based on statistical analysis and probabilities, can be loaded into the strategy tables to accordingly and probabilities. To set Basic Play Strategy, click the button <b>Set Basic Strategy**<br> **3.5 <u>Basic Play Strategy</u>**<br> **Basic Play Strategy**, based on statistical analysis and probabilities, ca<br>
account for all combinations of selected rules. To set Basic Play Strategy<br>
in the **Play Strategy** dropdown at the to

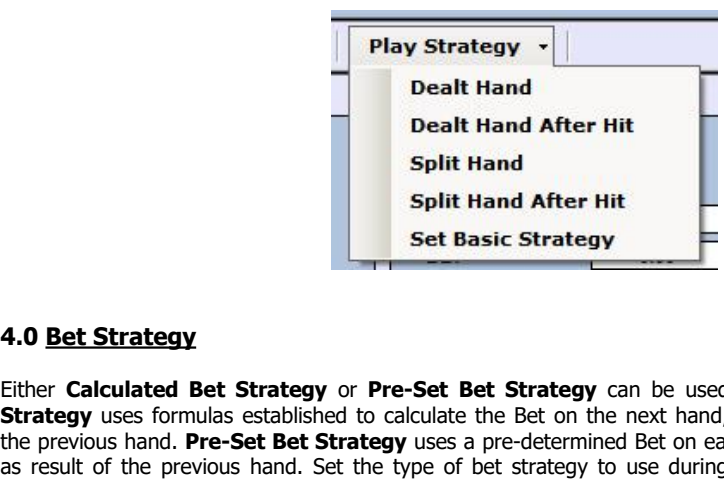

Either **Calculated Bet Strategy**<br> **Either Calculated Bet Strategy** or **Pre-Set Bet Strategy** can be used in a simulation. **Calculated Bet**<br> **Either Calculated Bet Strategy** uses a pre-**Set Bet Strategy** can be used in a si **State Strategy**<br> **Split Hand After Hit**<br> **Strategy**<br> **Extracted Bet Strategy**<br> **Extracted Bet Strategy**<br> **Extracted Bet Strategy**<br> **Extracted Bet Strategy**<br> **Extracted Bet Strategy**<br> **Extracted Bet Strategy**<br> **Extracted B 4.0 <u>Bet Strategy</u>**<br> **4.0 <u>Bet Strategy</u><br>
Either Calculated Bet Strategy or Pre-Set Bet Strategy** can be used in a simulation. Calculated Bet<br>
Strategy uses formulas established to calculate the Bet on the next hand, base **4.0 <u>Bet Strategy</u>**<br> **4.0 <u>Bet Strategy</u><br>
Either Calculated Bet Strategy or Pre-Set Bet Strategy** can be used in a simulation. Calculated Bet<br>
Strategy uses formulas established to calculate the Bet on the next hand, base **Calculated Bet Strategy<br>
<b>Calculated Bet Strategy**<br> **Calculated Bet Strategy** uses a pre-determined Bet on the next hand, based on either a gain or loss on<br>
the previous hand. Pre-Set Bet Strategy uses a pre-determined Be

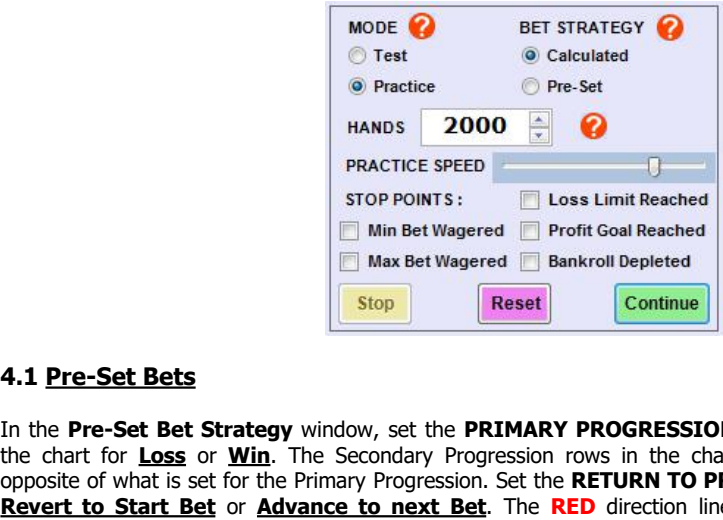

**EXECT STRATEGY STRATEGY STRATEGY STRATEGY STRAP STRATEGY STRAP STRAP TO LOSS Limit Reached<br>
Stranger of Profit Goal Reached<br>
<b>EXECT Strategy** window, set the **PRIMARY PROGRESSION** in the column on the left side of<br>
the **P EXECT SECONDER CONTROLL CONTROLL (100 - 100 000)** for the amount to be shown as **Balance at the start of the simulation**<br>
Step Reset **Continue**<br> **EXECUTE:** The Secondary Progression rows in the chart will be automatically **Example 12** STOP POINTS: Loss Limit Reached<br> **EXAMPLE COMPARY PROGRESSION** in the column on the left side of<br> **EXAMPLE COMPARY PROGRESSION** in the column on the left side of<br>
the Pre-Set Bet Strategy window, set the PRIMA **Revert of Start Bet**<br> **Revert Continue**<br> **Revert Exet Bet Strategy** window, set the **PRIMARY PROGRESSION** in the column on the left side of<br>
the chart for **Loss** or **Win**. The Secondary Progression rows in the chart will **Example 19 Max Bet Wagered Bankroll Depleted Bankroll Depleted Stop Reset Continue<br>
1.1 Pre-Set Bets<br>
In the Pre-Set Bet Strategy window, set the PRIMARY PROGRESSION<br>
the chart for Loss or Win. The Secondary Progression r** Set **BANKROLL** (100 - 100,000) for the amount to be shown as **Balance** at the start of the simulation.

**4.1 <u>Pre-Set Bets</u>**<br>
In the **Pre-Set Bet Strategy** window, set the **PRIMARY PROGRESSION** in the column on the left side of<br>
the chart for **Loss or Win**. The Secondary Progression rows in the chart will be automatically se **4.1 Pre-Set Bets**<br>In the **Pre-Set Bet Strategy** window, set the **PRIMARY PROGRESSION** in the column on the left side of<br>the chart for **Loss** or **Win**. The Secondary Progression rows in the chart will be automatically set In the **Pre-Set Bet Strategy** window, set the **PRIMARY PROGRESSION** in the column on the left side of<br>the chart for **Loss or <u>Win</u>**. The Secondary Progression rows in the chart will be automatically set to the<br>poposite of In the **Pre-Set Bet Strategy** window, set the **PRIMARY PROGRESSION** in the column on the left side of the phorat will be atternate will be automatically set to the condary Progression. Set the **RETURN TO PRIMARY PROGRESSI** the chart for **Loss** or **Win**. The Secondary Progression rows in the chart will be automatically set to the **Revert to Start Bet** for the **Primary** Progression. Set the **RETURN TO PRIMARY PROGRESSION** to either **Revert to** opposite of what is set for the Primary Progression. Set the **RETURN TO PRI**<br> **Revert to Start Bet** or **Advance to next Bet**. The **RED** direction lines<br>
Secondary Progression change accordingly.<br>
Set **BANKROLL** (100 - 100, Secondary Progression change accordingly.<br>Set **BANKROLL** (100 - 100,000) for the amount to be shown as **Balance** at the start of the simulation.<br>Set **LOSS LIMIT** (1 - 100,000) and **PROFIT GOAL** (1 - 100,000) to establish l Set **BANKROLL** (100 - 100,000) for the amount to be shown as **Balance** at the start of the simulation.<br>Set **LOSS LIMIT** (1 - 100,000) and **PROFIT GOAL** (1 - 100,000) to establish limits within which to utilize the<br>Bet Stra Set **BANKROLL** (100 - 100,000) for the amount to be shown as **Balance** at the start of the simulation.<br>Set **LOSS LIMIT** (1 - 100,000) and **PROFIT GOAL** (1 - 100,000) to establish limits within which to utilize the<br>Bet Stra Set LOSS LIMIT (1 - 100,000) and **PROFIT GOAL** (1 - 100,000) to establish limits within which to utilize the Bet Strategy. When outcome of a hand results in either Loss Limit or **Profit Goal** reached, the Bet for the next Set LOSS LIMIT (1 - 100,000) and **PROFIT GOAL** (1 - 100,000) to establish limits within which to utilize the Bret Strategy. When outcome of a hand results in either Loss Limit or **Profit Goal** reached, the Bet for the ext

Box Strategy. When outcome of a hand results in either **Loss Limit or Profit Goal** reached, the Bet for the extrated by externed by estimated by externed by externed by externed and position in the chart everts back to the

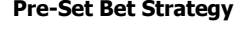

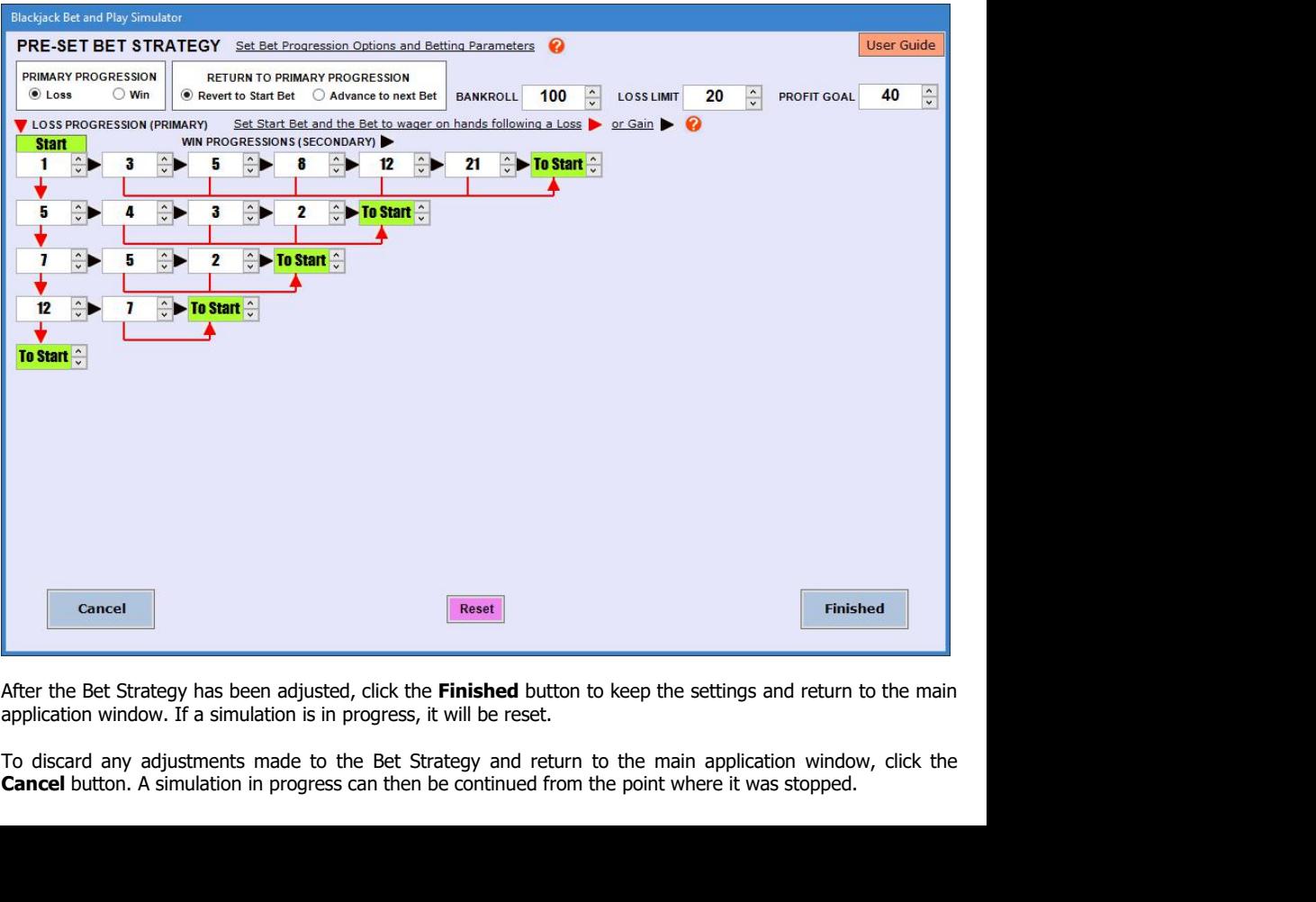

**4.2 <u>Calculated Bets</u><br>In the Calculated Bet Strategy** window, select a Basic Betting Syste

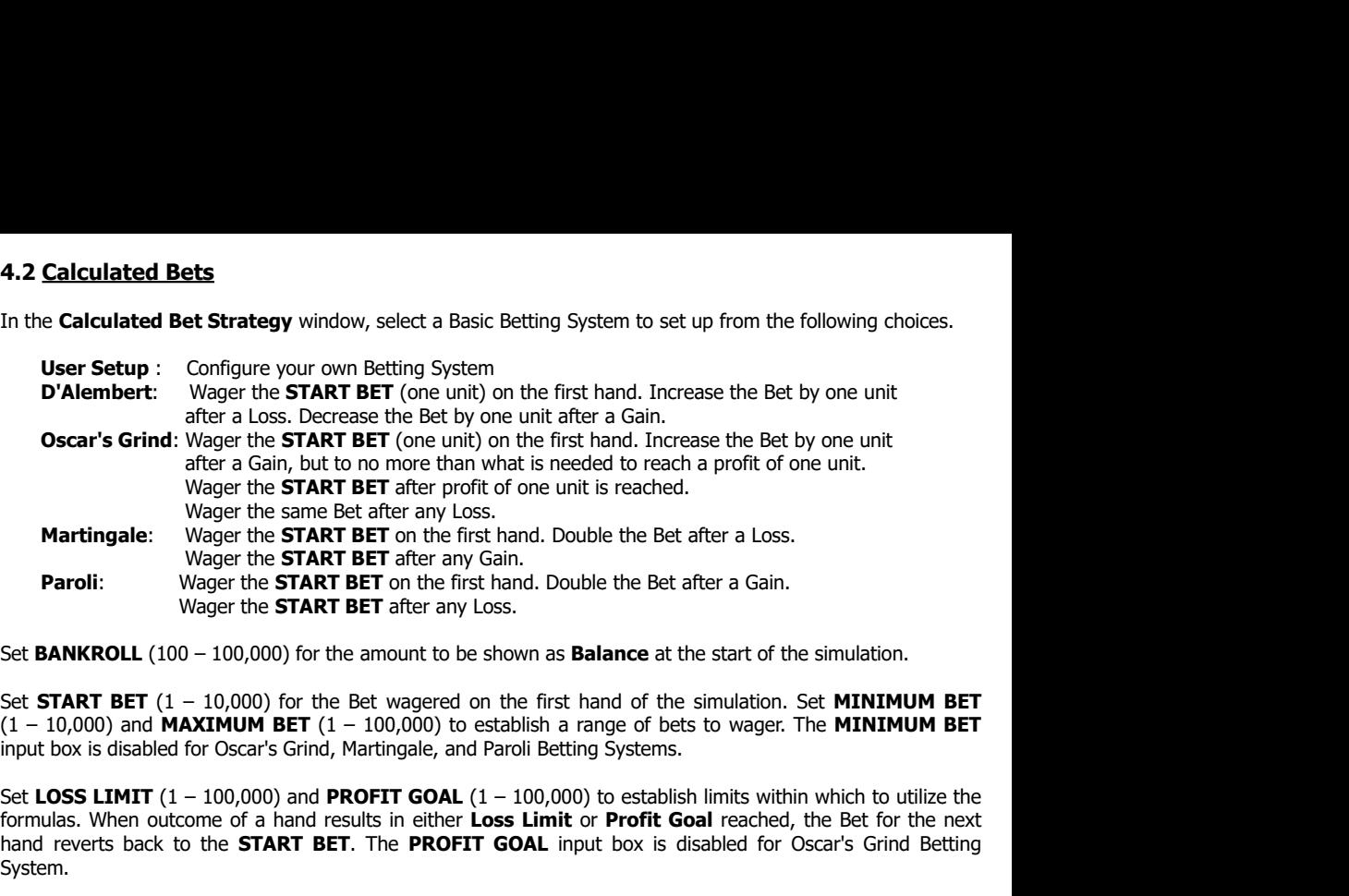

Set **BANKROLL** (100 – 100,000) for the amount to be shown as **Balance** at the start of the simulation.<br>Set **START BET** (1 – 10,000) for the Bet wagered on the first hand of the simulation. Set **MINIMUM BET** (1 – 10,000) a

**Martingale:** Wager the **START BET** on the first hand. Double the Bet after a Loss.<br>
Wager the **START BET** after any Gasi.<br>
Wager the **START BET** after any Loss.<br>
Set **BANKROLL** (100 – 100,000) for the amount to be shown System. Wager the **START BET** after any Loss.<br>Set **BANKROLL** (100 – 100,000) for the amount to be shown as **Balance** at the start of the simulation.<br>Set **START BET** (1 – 10,000) for the Bet wagered on the first hand of the simulat

Set **BANKROLL** (100 – 100,000) for the amount to be shown as **Balance** at the start of the simulation.<br>
Set **START BET** (1 – 10,000) ond **MAXIMUM BET** (1 – 100,000) to establish a range of bets to wager. The **MINIMUM BET** Set **BANKROLL** (100 – 100,000) for the amount to be shown as **Balance** at the start of the simulation.<br>Set **START BET** (1 – 10,000) of the Bet wagered on the first hand of the simulation. Set **MINIMUM BET**<br>(1 – 10,000) an Set **START BET** (1 – 10,000) for the Bet wagered on the first hand of the simulation. Set **MINIMUM BET**<br>(1 – 10,000) and **MAXIMUM BET** (1 – 100,000) to establish a range of bets to wager. The **MINIMUM BET**<br>input box is dis Set **START BET** (1 – 10,000) for the Bet wagered on the first hand of the simulation. Set **MINIMUM BET**<br>(1 – 10,000) and **MAXIMUM BET** (1 – 100,000) to establish a range of bets to wager. The **MINIMUM BET**<br>input box is dis (1 – 10,000) and **MAXIMUM BET** (1 – 100,000) to establish a range of bets to wager. The **MINIMUM BET**<br>input box is disabled for Oscar's Grind, Martingale, and Paroli Betting Systems.<br>Set **LOSS LIMIT** (1 – 100,000) and **PRO** input box is disabled for Oscar's Grind, Martingale, and Paroli Betting Systems.<br>Set **LOSS LIMIT** (1 – 100,000) and **PROFIT GOAL** (1 – 100,000) to establish limits within which to utilize the<br>formulas. When outcome of a ha Set LOSS LIMIT (1 – 100,000) and **PROFIT GOAL** (1 – 100,000) to establish limits within which to utilize the formulas. When outcome of a hand results in either Loss Limit or **Profit Goal** reached, the Bet for the next hand Set **LOSS LIMIT** (1 – 100,000) and **PROFIT GOAL** (1 – 100,000) to establish limits within which to utilize the formulas. When outcome of a hand results in either **Loss Limit** or **Profit Goal** reached, the Bet for the next formulas. When outcome of a hand results in either **Loss Limit** or **Profit Goal** reached, the Bet for the next hand reverts back to the **START BET**. The **PROFIT GOAL** input box is disabled for Oscar's Grind Betting System. hand reverts back to the **START BET**. The **PROFIT GOAL** input box is disabled for Oscar's Grind Betting<br>System.<br>Separate formulas are set up for calculating the Bet, depending on **Loss or Gain** as a result of the previous<br> Separate formulas are set up for calculating the Bet, depending on **Loss or Gain** as a result of the previous<br>hand. Select a formula based on whether the Bet wagered on each hand after a Net Loss and after a Net Gain<br>is to Separate formulas are set up for calculating the Bet, depending on **Loss or Gain** as a result of the previous<br>hand. Select a formula based on whether the Bet wagered on each hand after a Net Loss and after a Net Gain<br>in th hand. Select a formula based on whether the Bet wagered on each hand after a Net Loss and after a Net Gain<br>is to be determined by a calculation based on the <u>Initial Bet</u> wagered on the previous hand or by the <u>Net Result</u> is to be determined by a calculation based on the <u>Initial Bet</u> wagered on the previous hand or by the <u>Net Result</u><br>
Initial Bet or Net Result will be multiplied, and an amount to either **And**, set a factor by which the pr on the previous hand. To determine the Bet to be wagered on the next hand, set a factor by which the previous<br>Initial Bet or Net Result will be multiplied, and an amount to either **Add** to or **Subtract** from that result. ( **Thatial Bet or Net Result will be multiplied, and an amount to either <b>Add** to or **Subtract** from that result. (The formula input boxes are enabled only when a "User **Setup"** Betting System is selected.) Check the appropr

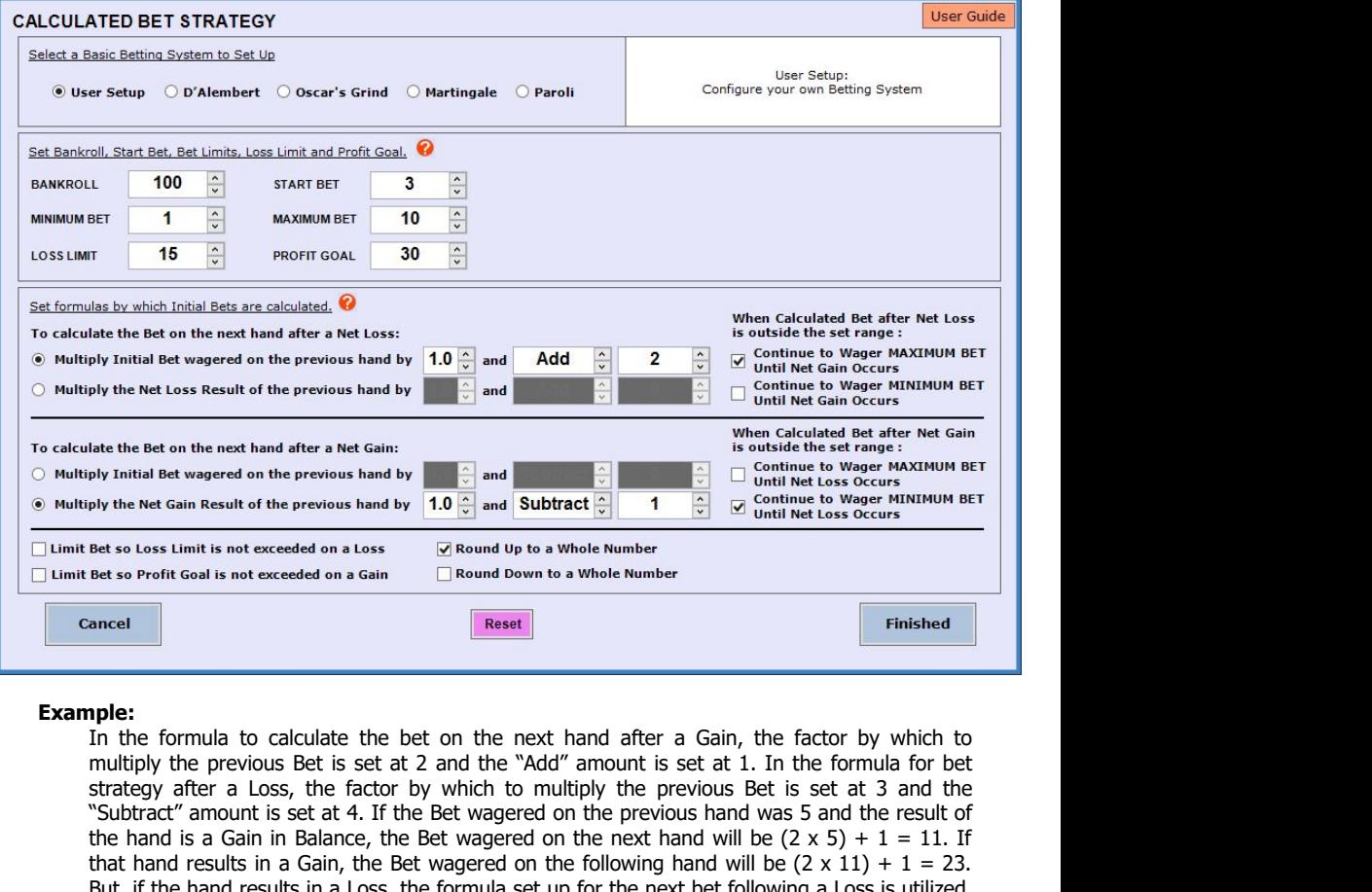

**Example:**<br>In the formula to calculate the bet on the next hand after a Gain, the factor by which to by the Net Gain Result of the previous hand by  $\begin{array}{c|c|c|c|c|c|c|c|c} & & & & & \end{array}$ <br>
Bet so Irons Limit is not exceeded on a Loss  $\begin{array}{c|c|c|c|c} \hline \text{Round Up to a Whole Number} \end{array}$ <br>
Bet so Irons Limit is not exceeded on a Loss  $\begin{array}{c|c$ Bet so Loss Limit is not exceeded on a Loss<br>
Bet so Profit Goal is not exceeded on a Gain Round Down to a Whole Number<br> **Round Down to a Whole Number**<br> **Round Down to a Whole Number**<br> **Round Down to a Whole Number**<br> **Roun** But, if the hand results in a Loss, the formula set up for the next hand after a Gain, the factor by which to the hand in the formula to calculate the bet on the next hand after a Gain, the factor by which to multiply the **Example:**<br> **Example:**<br>
In the formula to calculate the bet on the next hand after a Gain, the fact<br>
In the formula to calculate the bet on the next hand after a Gain, the fact<br>
"Subtract "smount is set at 4. If the Bet w **Example:**<br>
In the formula to calculate the bet on the next hand after a Gain, the factor by which to multiply the previous Bet is set at 2 and the "Add" amount is set at 1. In the formula for bethe strategy after a Loss, **Example:**<br>
In the formula to calculate the bet on the next hand after a Gain, the factor by which to multiply the previous Bet is set at 2 and the "Add" anount is set at 1. In the formula for bet stretey after a Loss, th **Example:**<br>
In the formula to calculate the bet on the next hand after a Gain, the factor by which to multiply the previous Bet is set at 2 and the "Add" amount is set at 1. In the formula for bet strategy after a Loss, t **Example:**<br>
In the formula to calculate the bet on the next hand after a Gain, the multiply the previous Bet is set at 2 and the "Add" amount is set at 1. In the strategy after a Loss, the factor by which to multiply the **Example:**<br>
In the formula to calculate the bet on the<br>
multiply the previous Bet is set at 2 and the<br>
strategy after a Loss, the factor by which<br>
"Subtract" amount is set at 4. If the Bet wag<br>
the hand is a Gain in Balan "Subtract" amount is set at 4. If the Bet wagered on the previous hand was 5 and the result of<br>the hand is a Gain in Balance, the Bet wagered on the next hand will be  $(2 \times 5) + 1 = 11$ . If<br>that hand results in a Gain, the

the hand is a Gain in Balance, the Bet wagered on the next hand will be  $(2 \times 5) + 1 = 11$ . If the hand results in a Gain, the Bet wagered on the following hand will be  $(2 \times 11) + 1 = 23$ .<br>But, if the hand results in a Loss, Interior But Iranguislam a Guality, the bet wagered on the lollowing hand will be  $(2 \times 11) + 1 = 23$ .<br>But, if the hand results in a Loss, the formula set up for the next bet following a Loss is utilized,<br>and the Bet will b but, if the hand results fir a coss, the formula set up for the flext be<br>and the Bet will be  $(3 \times 23) - 4 = 65$ .<br>After the Bet Strategy has been adjusted, click the **Finished** button to keep t<br>application window. If a simu After the Bet Strategy has been adjusted, click the **Finished** button to keep the settings and return to the main application window. If a simulation is in progress, it will be reset. To discard any adjustments made to the Arter the Bet Strategy has been adjusted, click the **Finished** button to keep the settings and return to the main<br>application window. If a simulation is in progress, it will be reset. To discard any adjustments made to the application window. It a simulation is in progress, it will be reset. To discard any adjustments made to the Bet<br>Strategy and return to the main application window, click the **Cancel** button. A simulation in progress can t **5.0 Simulation**<br> **5.0 Simulation**<br> **EXECUTE STRATEGY** to Calculated or Pre-Set. The number of HANDS to<br>
MODE to Test or Practice. Set the BET STRATEGY to Calculated or Pre-Set. The number of HANDS to<br>
run continuously can

**S.0 Simulation**<br> **S.0 Simulation** in the control box at the lower right corner of the main application window. Set the<br> **MODE** to **Test or Practice**. Set the **BET STRATEGY** to **Calculated or Pre-Set**. The number of **HANDS 5.0 Simulation**<br> **S.0 Simulation** in the control box at the lower right corner of the main application window. Set the<br> **MODE** to **Test or Practice**. Set the **BET STRATEGY** to **Calculated** or **Pre-Set**. The number of **HAN** Control the simulation in the control box at the lower right corner of the main application window. Set the<br>**MODE** to **Test or Practice**. Set the **BET STRATEGY** to **Calculated** or **Pre-Set**. The number of **HANDS** to<br>run co Control the simulation in the control box at the lower right corner of the main application window. Set the **MODE** to **Teach of Previous From 1 to 100,000.** But, when the graph is shown after all hands are run, number of **MODE to Test or Practice.** Set the **BET STRATEGY to Calculated or Pre-Set**. The number of **HANDS** in continuously can be set from 1 to 100,000. But, when the graph is shown after all hands are run, number of **HANDS** can b of **HANDS** can be set from 1 to 1,000,000.<br>
When in **Practice** mode, the time delay between display of each card, decision and result can be adjusted by<br>
moving the **PRACTICE SPEED** slider. The delay can be set from less t When in **Practice** mode, the time delay between display of each card, decision and result can be adjusted by moving the **PRACTICE SPEED** slider. The delay can be set from less than 1 second to approximately 5 seconds, and When in **Practice** mode, the time delay between display of each card, decision and result can be adjusted by<br>S seconds, and can be adjusted before the simulation is started, or during the run.<br>Strategy window to calculated moving the **PRACTICE SPEED** slider. The delay can be set from less than 1 seconds 5 seconds, and can be adjusted before the simulation is started, or during the run.<br>With **BET STRATEGY** set to **Calculated**, the simulation

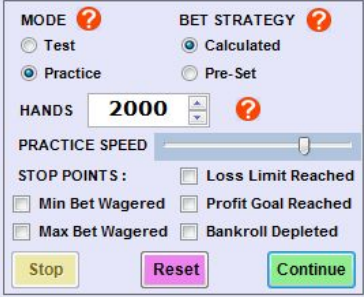

**5.1 Test Mode**<br>In Test mode, the simulation will run at fast speed, and a g<br>displayed. The graph can be set to show the data during t<br>Speed of the simulation depends on computer processing sp<br>graph after all hands have be **5.1 <u>Test Mode</u><br>
In Test mode, the simulation will run at fast speed, and a graph of <b>Balance** versus **Dealt Hand Number** is<br>
displayed. The graph can be set to show the data during the simulation, or after all hands have **5.1 Test Mode**<br>In **Test** mode, the simulation will run at fast speed, and a graph of **Balance** versus **Dealt Hand Number** is<br>displayed. The graph can be set to show the data during the simulation, or after all hands have **5.1 Test Mode**<br>In **Test** mode, the simulation will run at fast speed, and a graph of **Balance** versus **Dealt Hand Number** is<br>displayed. The graph can be set to show the data during the simulation, or after all hands have **5.1 Test Mode**<br>In Test mode, the simulation will run at fast speed, and a graph of **Balance** versus **Dealt Hand Number** is<br>displayed. The graph can be set to show the data during the simulation, or after all hands have be **5.1 Test Mode**<br>
In Test mode, the simulation will run at fast speed, and a graph of **Balance** versus **Dealt Hand Number** is<br>
displayed. The graph can be set to show the data during the simulation, or after all hands have **5.1 Test Mode**<br>In **Test mode**, the simulation will run at fast speed, and a graph of **Balance** versus **Dealt Hand Number** is<br>displayed. The graph can be set to show the data during the simulation, or after all hands have **5.1 Test Mode**<br>
In Test mode, the simulation will run at fast speed, and a graph of **Balance** versus **Dealt Hand Number** is<br>
displayed. The graph can be set to show the data during the simulation, or after all hands have **S.1 Test Mode**<br>
In Test mode, the simulation will run at fast speed, and a graph of **Balance** versus **Dealt Hand Number** is<br>
Sipslayed. The graph can be set to show the data during the simulation, or after all hands have **5.1 Test Mode**<br>
In **Test mode**, the simulation will run at fast speed, and a graph of **Balance** versus **Dealt Hand Number** is<br>
displayed. The graph can be set to show the data during the simulation, or after all hands hav nulation will run at fast speed, and a graph of **Bala**<br>can be set to show the data during the simulation<br>on depends on computer processing speed, and is n<br>ave been run will reduce the run-time for a large nu<br>d Play Strateg

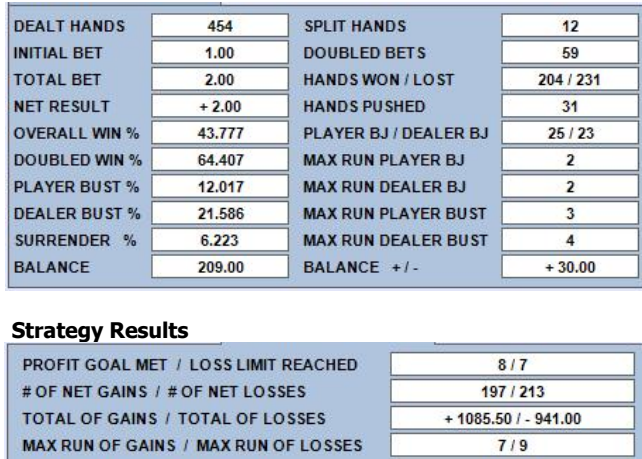

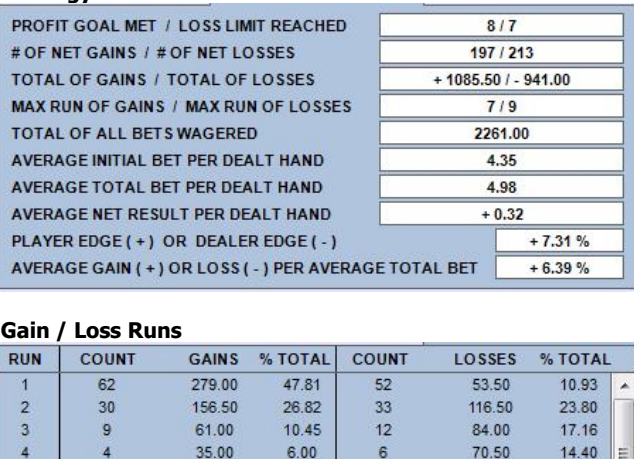

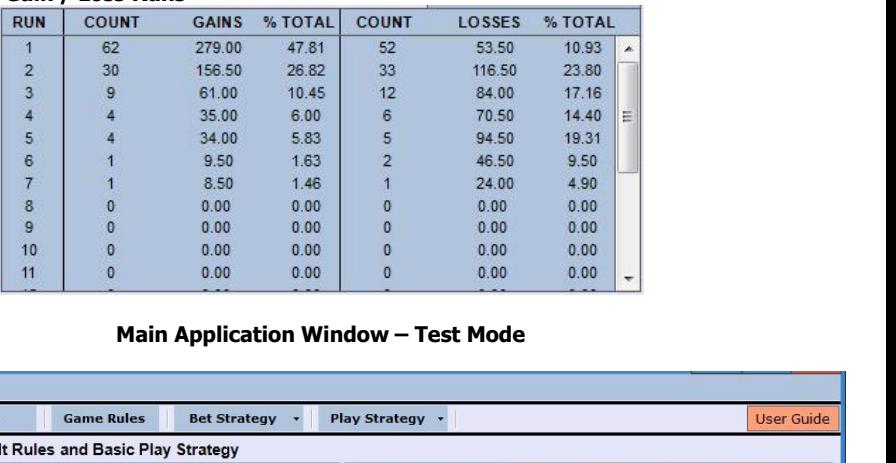

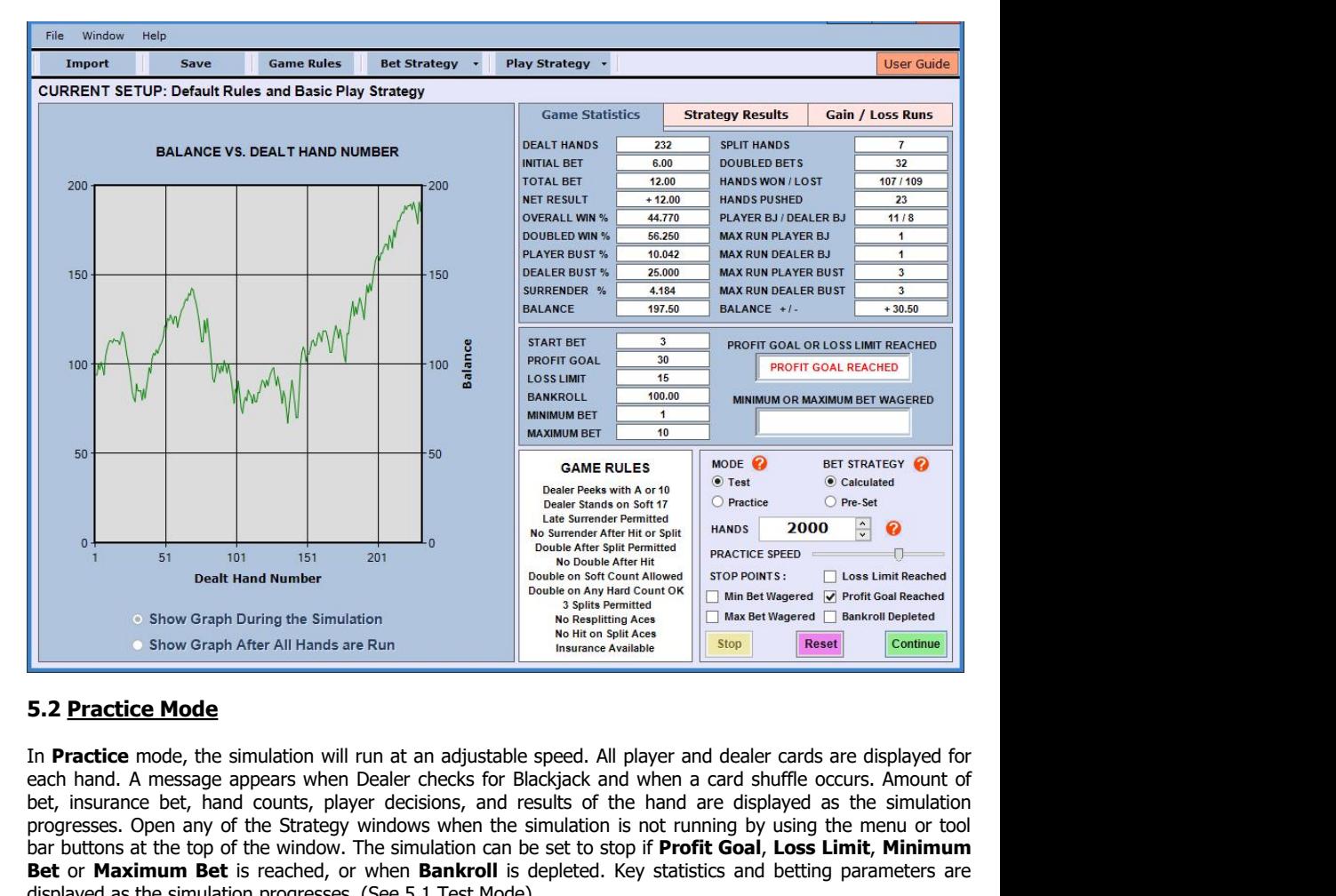

**bet, insurance bet, hand counts, player decisions, and results of the hand are displayed as the simulation**<br> **Bet of Now Graph After All Hands are Run**<br> **Better All Hands are Run**<br> **Better All Hands are Run**<br> **Better All Progress Solution** Strategy windows when the simulation is not running the Strategy Perform Can be the Strategy Perform Can be the simulation will run at an adjustable speed. All player and dealer cards are displayed for bar buttons at the top of the simulation will run at an adjustable speed. All player and dealer cards are displayed on the simulation of the simulation of the simulation will run at an adjustable speed. All player and deal **Best or Chapter of Chapter or Bankroll is depleted** and the **Profit Goal** is reached or **Maximum Bet** is reached or **Maximum Bet** is reached, or when **Bankroll** is depleted. All player and dealer cards are displayed for e Show Graph After All Hands are Run<br> **Example Article Show Graph After All Hands are Run**<br> **Example Article mode**<br> **Example as the simulation will run at an adjustable speed. All player and dealer cards are<br>
been hand. A me 5.2 <u>Practice Mode</u>**<br>
In **Practice mode**, the simulation will run at an adjustable speed. All player and dealer cards are displayed for<br>
each hand. A message appears when Dealer checks for Blackjack and when a card shuffl **5.2 <u>Practice Mode</u>**<br>
In **Practice mode**, the simulation will run at an adjustable speed. All player and dealer cards are displayed for<br>
each hand. A message appears when Dealer checks for Blackjack and when a card shuffl In **Practice** mode, the simulation will run at an adjustable speed. All player and dealer cards are displayed for<br>each hand. A message appears when Dealer checks for Blackjack and when a card shuffle occurs. Amount of<br>bet, In **Practice** mode, the simulation will run at an adjustable speed. All player and dealer cards are displayed for beath hand. A message appears when Dealer checks for Blackjack and when a card shuffle occurs. Amount of pro progresses. Open any of the Strategy windows when the simulation is not running by using the menu or tool<br>bar buttons at the top of the window. The simulation can be set to stop if **Profit Goal, Loss Limit, Minimum**<br>**Bet**

be the **Start Bet**. Solutions at the top of the window. The simulation can be set to stop if **Profit Goal, Loss Limit, Minimum Bet** or **Maximum Bet** is reached, or when **Bankroll** is depleted. Key statistics and betting pa When the **BET STRATEGY** is set as **Calculated**, a message is displayed when the **Profit Goal** is reached or the **Loss Limit** is reached. When this happens, the Bet on the next hand will be the value of the **Start Bet**. A m When the **BET STRATEGY** is set as **Calculated**, a message is displayed when the **Profit Goal** is reached or the **Loss Limit** is reached. When this happens, the Bet on the next hand will be the value of the **Start Bet**. A m

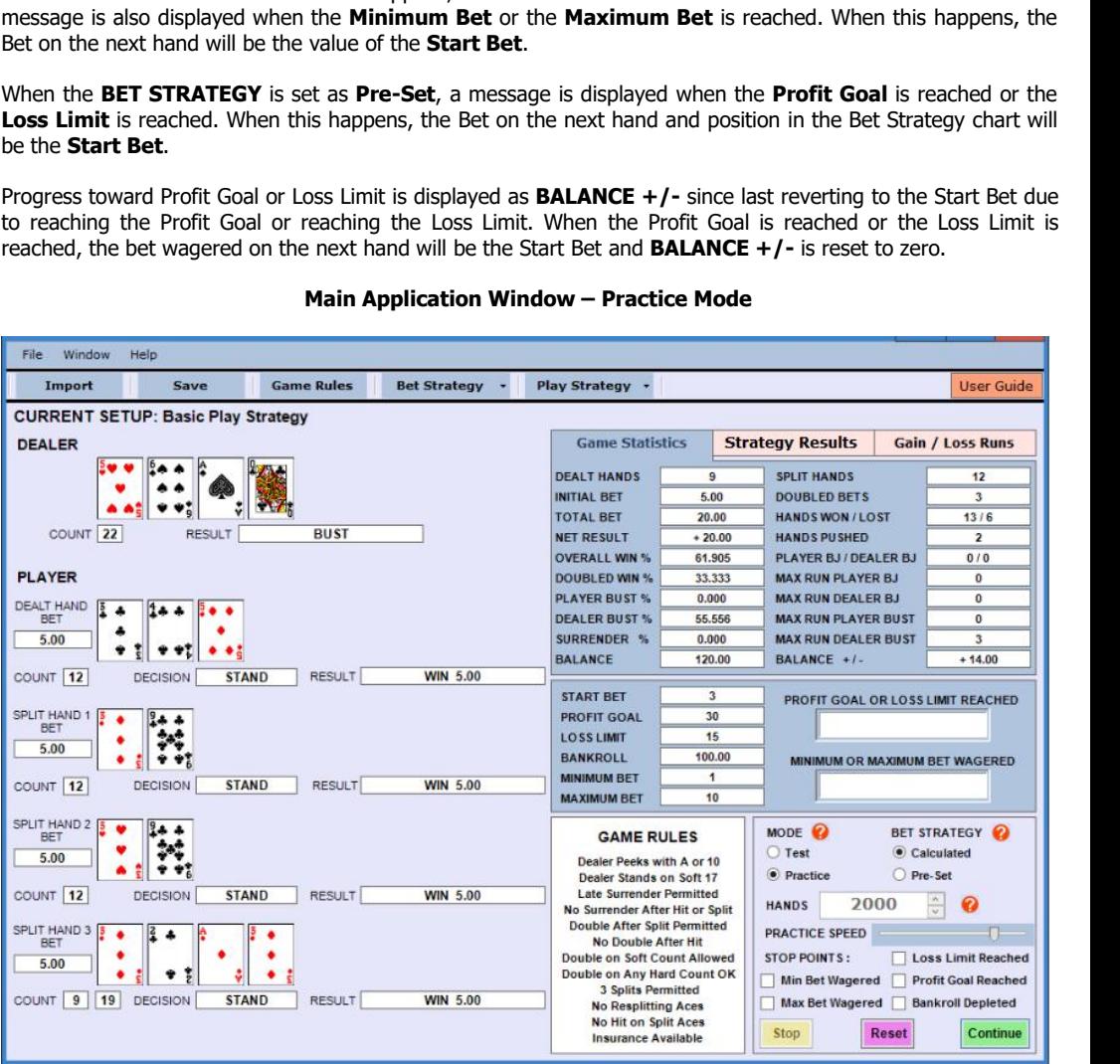

**6.0 Save a Setup**<br>To **Save** the current setup of game rules, play strategy and bet<br>dialog box by clicking the **Save** button in the tool bar or in th<br>window. In the dialog box, the description of the **Current Setu**<br>to repl **6.0 Save a Setup**<br>To **Save** the current setup of game rules, play strategy and bet strategy open the **Save Bet and Play Setup**<br>dialog box by clicking the **Save** button in the tool bar or in the File menu at the top of the **6.0 Save a Setup**<br>To **Save** the current setup of game rules, play strategy and bet strategy open the **Save Bet and Play Setup**<br>dialog box by clicking the **Save** button in the tool bar or in the File menu at the top of the **6.0 Save a Setup**<br>To **Save** the current setup of game rules, play strategy and bet strategy open the **Save Bet and Play Setup**<br>dialog box by clicking the **Save** button in the tool bar or in the File menu at the top of the **6.0 Save a Setup**<br>To **Save** the current setup of game rules, play strategy and bet strategy open the **Save Bet and Play Setup**<br>dialog box by clicking the **Save** button in the tool bar or in the File menu at the top of the **6.0 Save a Setup**<br>To **Save** the current setup of game rules, play strategy and bet strategy open the **Save Bet and Play Setup**<br>dialog box by clicking the **Save** button in the tool bar or in the File menu at the top of th **6.0 Save a Setup**<br>To **Save** the current setup of game rules, play strate dialog box by clicking the **Save** button in the tool<br>window. In the dialog box, the description of the **Cu**<br>to replace with the **Current Setup**. Ed **6.0 Save a Setup**<br>To **Save** the current setup of game rules, play strategy and bet strategy open the **Save Bet** dialog box by clicking the **Save** button in the tool bar or in the File menu at the top of the window. In the **Save Bet and Play Setup**<br> **Save Bet and Play Setup**<br> **Save Bet and Play Setup**<br> **Save Bet and Play Setup**<br> **Interpose and Setup** is displayed. In the list box, choose a **Setup**<br> **Conserved Box**<br> **Conserved Box**<br> **Conserve** 

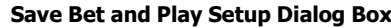

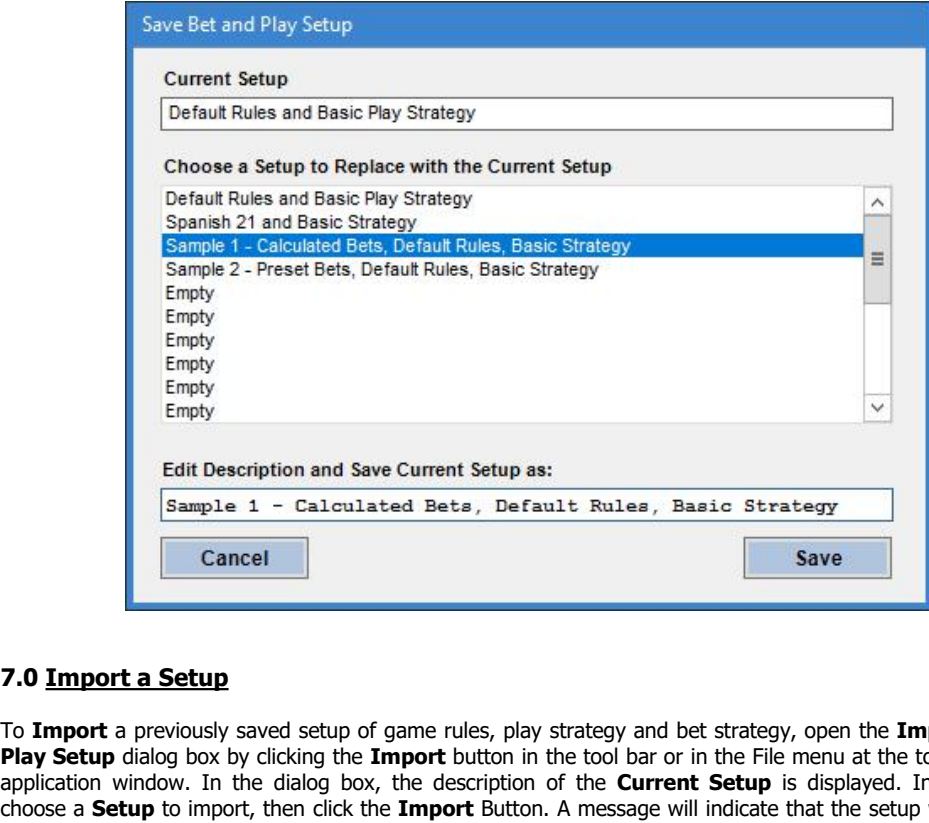

To **Import a Setup**<br> **Example 1 - Calculated Bets, Default Rules, Basic Strategy<br>
To <b>Import a Setup**<br> **Example 1 Cancel**<br> **Example 1 Cancel**<br> **Example 2019**<br> **Example a previously saved setup of game rules, play strat Play Setup Le 1 - Calculated Bets, Default Rules, Basic Strategy**<br> **Play Setup**<br> **Play Setup**<br> **Play Setup** dialog box by clicking the **Import** button in the tool bar or in the File menu at the top of the main<br> **Play Setu Example 1 - Calculated Bets, Default Rules, Basic Strategy**<br> **Example 1** - Cancel<br> **Example 1** - Cancel<br> **Example 1** - Cancel<br> **Example 1** - Cancel<br> **Example 1** - Cancel<br> **Example 1** - Cancel<br> **Example 1** - Cancel<br> **Compo Example 19 Cancel**<br> **Save**<br> **Cancel**<br> **Save**<br> **Coose a Setup**<br> **Coose a Setup**<br> **Play Setup** dialog box by clicking the **Import** button in the tool bar or in the File menu at the top of the main<br>
application window. In th **Cancel**<br> **Columport a Setup**<br> **Columport a previously saved setup of game rules, play strategy and bet strategy, open the <b>Import Bet and**<br> **Play Setup** dialog box by clicking the **Import** button in the tool bar or in the setup. **7.0 Import a Setup**<br>To **Import** a previously saved setup of game rules, play strategy and bet strategy, open the **Implay Setup** dialog box by clicking the **Import** button in the tool bar or in the File menu at the to<br>appl **The Import a Setup**<br>
To **Import a previously saved setup of game rules, play strategy and bet strategy, open the <b>Import Bet and**<br> **Play Setup** dialog box by clicking the **Import** button in the tool bar or in the File me To **Import** a previously saved setup of game rules, play strategy and bet strate<br> **Play Setup** dialog box by clicking the **Import** button in the tool bar or in the Filipp<br>
application window. In the dialog box, the descrip **IDENT SET AND THE CONDUCT SET AND THE SET AND IDENT SET AND IDEX, the description of the Current Setup is displayed. In the list box, ick the Import Button. A message will indicate that the setup was imported.**<br> **I**, play

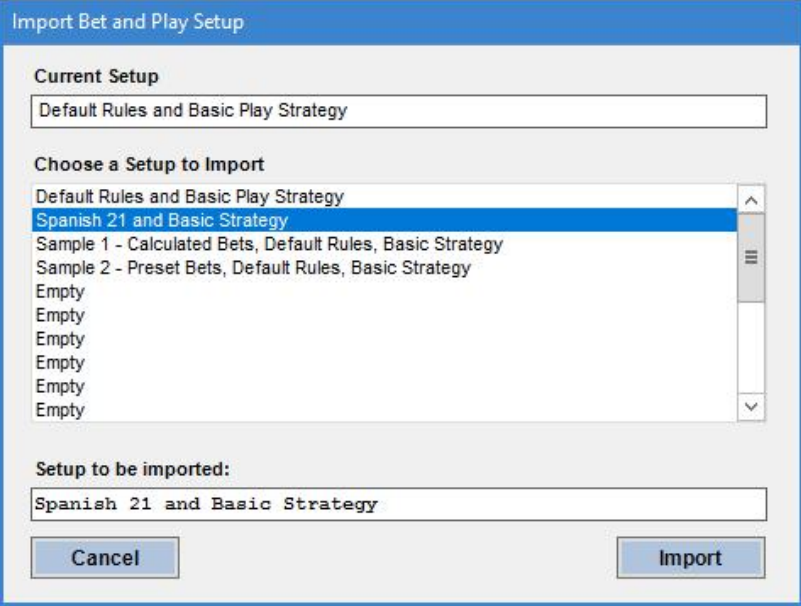